Электронное обучение

ИНФОРМАЦИОННЫЕ ТЕХНОЛОГИИ В ИСТОРИЧЕСКОМ ОБРАЗОВАНИИ

- <sup>◻</sup> Одна из задач в области образования создание и внедрение в учебный процесс электронных средств обучения.
- <sup>◻</sup> **e-Learning** электронное обучение (ЭО). По мнению Ю.Б. Рубина, должно рассматриваться «как педагогический процесс, а не только как сумма технологий в педагогическом процессе».
- <sup>◻</sup> Понятие появилось в середине 1990-х гг.

#### **Этапы внедрения:**

- 1. Использование презентаций и программ тестирования, разработка электронных учебников.
- 2. Корпоративное обучение (создаются более качественные и сложные электронные учебные материалы, модели управления и оценки качества)
- 3. Создание программных систем (Leaning Management System, сокр.  $-LMS$ ).
- <sup>◻</sup> доставляют учебные материалы;
- <sup>◻</sup> проводят тестирование;
- <sup>◻</sup> обеспечивают интерактивную поддержку;
- <sup>◻</sup> управляют знаниями и обучением.

- <sup>◻</sup> Закон об образовании в РФ, новые ФГОСы, разработка федеральной целевой программы развития электронного обучения.
- <sup>◻</sup> В США принята стратегия перехода от обучения в классных комнатах и библиотеках к обучению через интернет.
- <sup>◻</sup> Во Франции заявлено главной задачей образования внедрение ИКТ на все уровни от детских садов до университетов.
- <sup>◻</sup> В Великобритании стратегия «овладения новой электронной педагогикой».

Процесс внедрения электронного обучения включает в себя:

- <sup>◻</sup> создание инфраструктуры;
- <sup>◻</sup> создание и развитие технических, технологических и организационнометодических условий для внедрения ЭО;
- <sup>◻</sup> кадровое обеспечение процесса;
- <sup>◻</sup> исследовательскую работу, направленную на изучение возможностей информационных технологий;
- <sup>◻</sup> научно-методическую работу по новым образовательным технологиям;
- <sup>◻</sup> подготовку и систематическую поддержку преподавателей и студентов для работы в ЭО;
- <sup>◻</sup> систему мотивации преподавателей и студентов;
- <sup>◻</sup> разработку электронных образовательных ресурсов и автоматизированных средств поддержки учебного процесса;
- <sup>◻</sup> мониторинг результатов обучения и качества процесса.

- $\Box$  Дистанционное образование это взаимодействие преподавателя и учащихся на расстоянии, отражающее все характерные для учебного процесса компоненты:
- <sup>◻</sup> цели
- <sup>◻</sup> содержание
- <sup>◻</sup> методы
- <sup>◻</sup> организационные формы
- <sup>◻</sup> средства обучения

#### Возможности дистанционного образования

- <sup>◻</sup> получение качественного образования в ведущих вузах у лучших преподавателей;
- <sup>◻</sup> высокие затраты на разработку курсов компенсируются снижением стоимости обучения для студентов;
- <sup>◻</sup> реализация идеи непрерывного образования;
- <sup>◻</sup> индивидуализация обучения;
- <sup>◻</sup> организация консультаций с преподавателем с использованием ИКТ в любое удобное время;
- 
- <sup>◻</sup> применение электронного контроля знаний;
- 

<sup>◻</sup> создание единой информационной среды.

#### Недостатки дистанционного образования

- <sup>◻</sup> **главный недостаток**  отсутствие общения «лицом к лицу»;
- <sup>◻</sup> плохая техническая оснащенность слушателей;
- <sup>◻</sup> отсутствие эффективного механизма решения организационных проблем;
- <sup>◻</sup> недостаточная квалификация преподавателей в области дистанционного обучения;
- <sup>◻</sup> отсутствие средств на разработку и поддержку дистанционных курсов;
- <sup>◻</sup> отсутствие необходимого материальнотехнического оснащения аудиторий

# Смешанная форма обучения

Дистанционное обучение наиболее эффективно как часть смешанного обучения (blended-learning). **Соотношение** традиционного очного и дистанционного образования **зависит** от следующих **факторов**:

- <sup>◻</sup> предметная область обучения;
- <sup>◻</sup> предполагаемый возраст учащихся;
- <sup>◻</sup> уровень подготовки учащихся;
- <sup>◻</sup> инфраструктура;
- <sup>◻</sup> квалификация преподавательского состава.

#### Преимущества смешанной формы обучения (на примере магистрантов)

- <sup>◻</sup> сведение к минимуму проблемы пропуска занятий, т.к. пропущенные темы самостоятельно изучаются в рамках электронного курса;
- <sup>◻</sup> корректировка начальных знаний магистрантов до начала очных занятий, повторение материала после занятий;
- <sup>◻</sup> эффективная организация самостоятельной работы, гибкая система проверки.

### Технологии дистанционного обучения

- <sup>◻</sup> кейс-технологии, при которых учащийся получает полный комплект материалов по учебной дисциплине;
- <sup>◻</sup> сетевые технологии, реализуемые через Интернет;
- <sup>◻</sup> видеоконференции

## Технологии дистанционного обучения

- **Электронный университет**
- <sup>◻</sup> Прометей
- <sup>◻</sup> WebTutor
- <sup>◻</sup> Нypermethod

#### Сетевые технологии. Moodle

- <sup>◻</sup> К сетевым технологиям относится система управления курсами (Leaning Management System, сокр. - LMS) **Moodle**.
- <sup>◻</sup> **Moodle** модульная объектно-ориентированная динамическая учебная среда.
- <sup>◻</sup> Это свободная система управления обучением, которая ориентирована на **индивидуальное обучение** и **организацию взаимодействия**  между преподавателем и учениками.

- <sup>◻</sup> открытый исходный код возможность доработки и внесения дополнений и изменений;
- <sup>◻</sup> соответствие мировым стандартам;
- <sup>◻</sup> подходит для организации дистанционных курсов и поддержки очного обучения;
- <sup>◻</sup> обладает простым интерфейсом;
- <sup>◻</sup> дизайн имеет модульную структуру и легко модифицируется;

- <sup>◻</sup> Наличие подключаемых языковых пакетов позволяет добиться полной локализации;
- <sup>◻</sup> система спроектирована с акцентом на реализацию коллективного взаимодействия слушателей и организацию обучения в активной форме;
- <sup>◻</sup> поддерживаются различные структуры курсов: «календарный», «форум», «тематический»;

- <sup>◻</sup> имеется богатый набор модулей составляющих курса;
- <sup>◻</sup> в курсе возможно использовать материалы в виде текстовых файлов, изображений, презентаций, аудио- и видеофайлов;
- <sup>◻</sup> в распоряжении преподавателя широкий спектр системы оценивания;
- <sup>◻</sup> преподавателю предоставляется полная информация о работе обучающихся;

- <sup>◻</sup> возможность дифференцированной работы со студентами в группах;
- <sup>◻</sup> каждый курс может быть дополнительно защищен с помощью кодового слова;
- <sup>◻</sup> изменения, произошедшие со времени последнего входа в систему, могут отображаться на первой странице курса;
- <sup>◻</sup> почти все тексты редактируются встроенным редактором;

- <sup>◻</sup> оценки (из форумов, рабочих тетрадей) могут быть собраны на одной странице;
- <sup>◻</sup> предоставляется широкая возможность для коммуникации;
- <sup>◻</sup> обучающиеся могут редактировать свои учетные записи, изменять личные данные и реквизиты;
- <sup>◻</sup> каждый пользователь может указать свое локальное время, при этом все даты в системе будут переведены для него в местное время

### Основные принципы создания электронных курсов

- <sup>◻</sup> простота, ясность и доступность изложения материала;
- <sup>◻</sup> логичность и последовательность построения материала;
- <sup>◻</sup> хорошая навигация, возможность свободно продвигаться по курсу;
- <sup>◻</sup> разделение курса на небольшие модули, что делает его более мобильным.

#### Основные принципы создания электронных курсов

- <sup>◻</sup> Одной из оптимальных форм видится традиционное представление учебного курса как ряда **лекций**, объединяемых в одну или несколько тем.
- <sup>◻</sup> Каждая лекция совокупность текстового материала и иллюстраций (в том числе схем, таблиц).
- <sup>◻</sup> Важным является **разбиение** подобранного учебного материала **на части**: лекции - абзацы подпункты, а также ссылки на другие сайты.

#### Основные принципы создания электронных курсов

- <sup>◻</sup> В лекциях отдельные **слова** и их сочетания могут быть **ключевыми**.
- <sup>◻</sup> Необходимо установить **последовательность**  уровней изучения разделов и лекций, для предупреждения их пропуска и обеспечения связанности изучаемого материала.
- <sup>◻</sup> Контроль знаний осуществляется путем проведения **семинара или тестирования**.

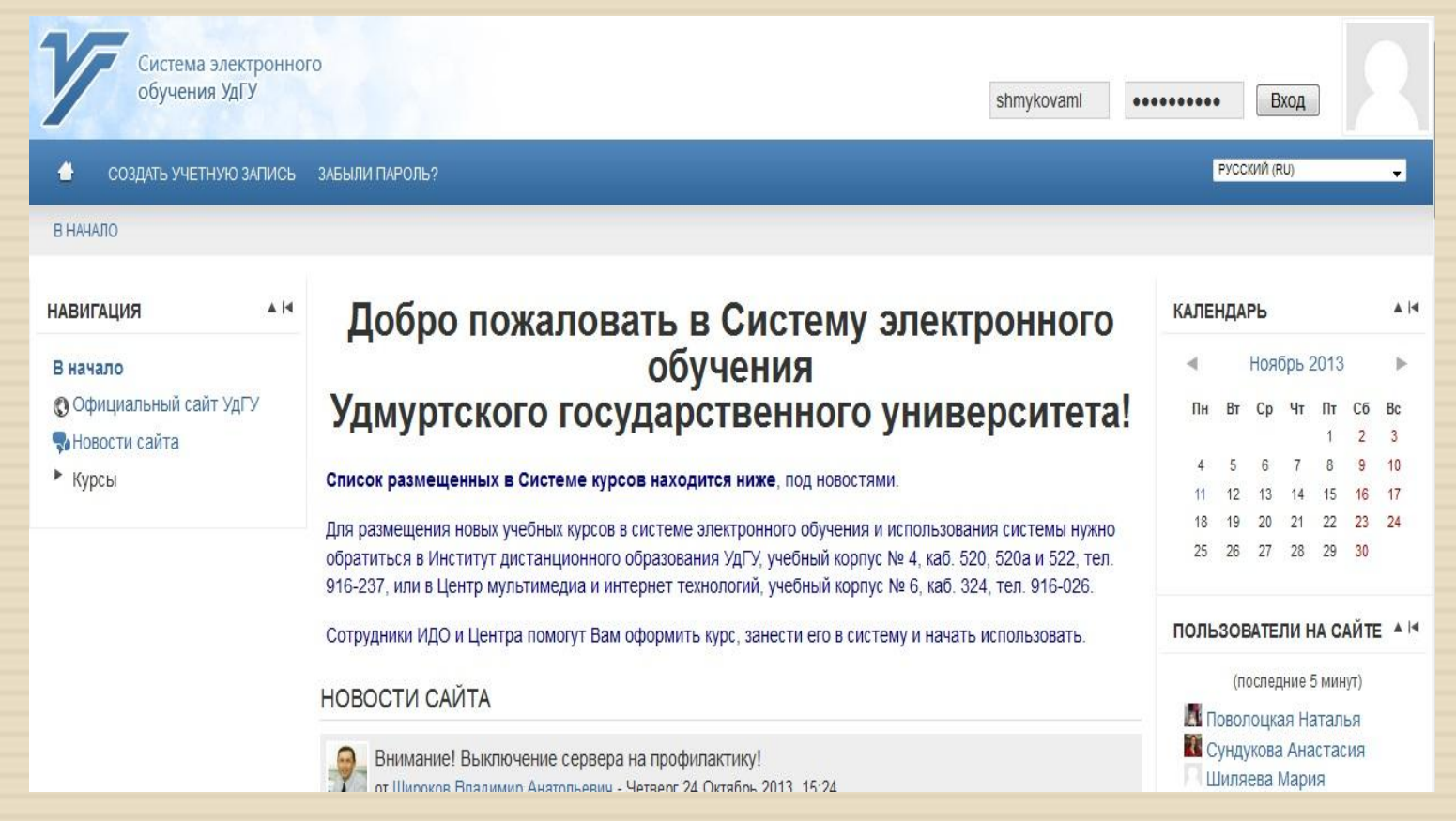

Стартовая страница в системе

Адрес: http://e-learning.udsu.ru/

#### Регистрация в системе

- <sup>◻</sup> Также как и многие информационные системы Moodle требует регистрации для использования возможностей в максимальном режиме.
- <sup>◻</sup> Для регистрации нужно кликнуть по кнопке «создать учетную запись».
- <sup>◻</sup> Перед вами появится форма, включающая такие обязательные поля для заполнения, как логин, пароль, адрес электронной почты, фамилия, имя, город, страна. После заполнения нужно кликнуть «сохранить».

#### Регистрация в системе

- <sup>◻</sup> Далее на адрес вашей электронной почты придет сообщение с инструкциями для завершения регистрации.
- <sup>◻</sup> Нужно зайти на указанный почтовый адрес и кликнуть по ссылке, полученной от сервера в электронном виде.
- <sup>◻</sup> В нашем случае вы уже зарегистрированы в системе.
- <sup>◻</sup> Вход на сайт осуществляется путем ввода логина и пароля, затем нажимаете на «Вход».

#### Регистрация в системе

- <sup>◻</sup> В систему можно войти, не регистрируясь, в качестве гостя, но ваши права будут ограничены.
- <sup>◻</sup> После ввода логина и пароля в правом верхнем углу появится строка с вашим именем.
- <sup>◻</sup> Ниже под именем располагаются язык системы, календарь ваших событий и ссылка «Выход».
- <sup>◻</sup> Ваше имя появится в колонке «Пользователи на сайте».
- <sup>◻</sup> регистрация в некоторых курсах, которые не требуют согласования;
- <sup>◻</sup> просмотр описания курсов, которые поддерживает система;
- <sup>◻</sup> участие в чатах;
- <sup>◻</sup> чтение новостей;

 Если вы зарегистрировались и вошли в систему, то вы получаете следующие права:

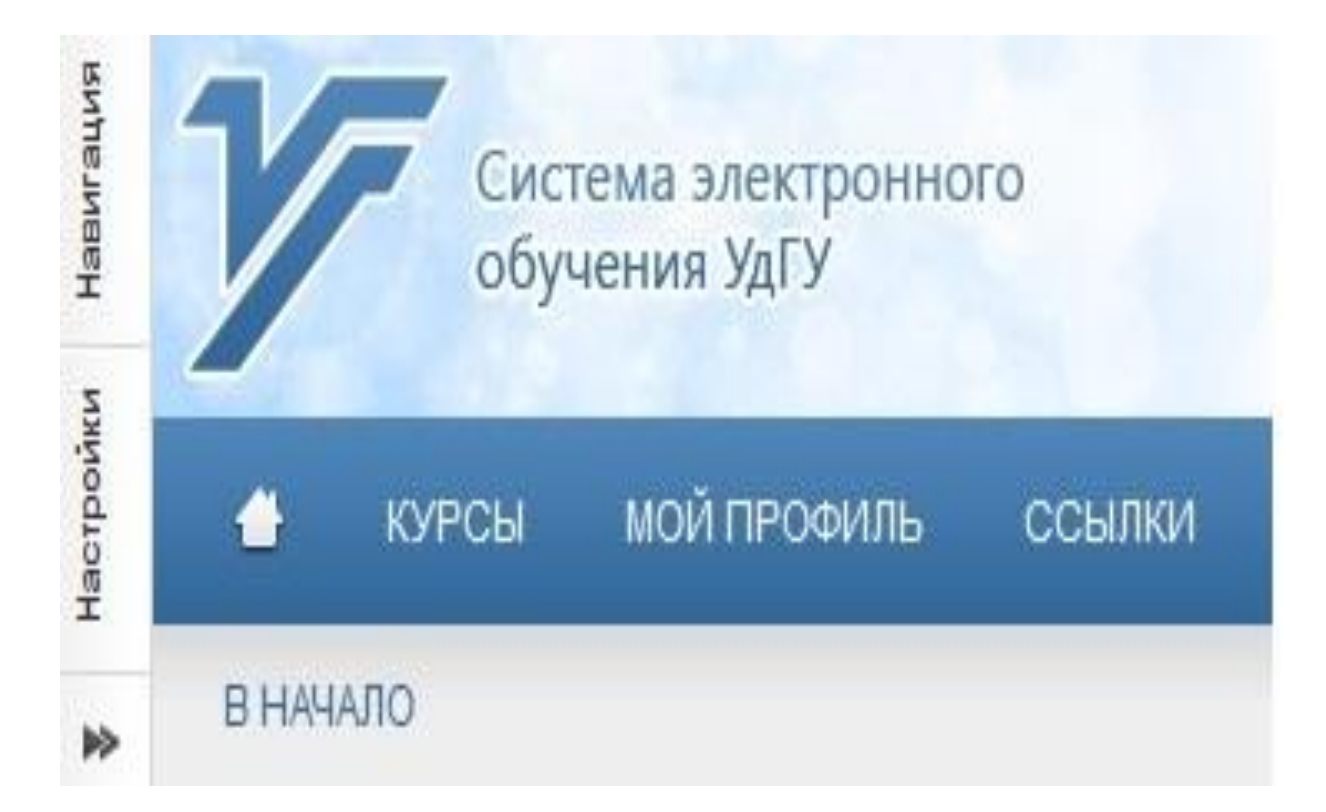

- <sup>◻</sup> Значок с изображением дома на панели инструментов означает «начало».
- <sup>◻</sup> Кликнув по кнопке **«Курсы»,** вы увидите список курсов, в которых состоите как студенты, либо как преподаватели.
- <sup>◻</sup> **«Мой профиль»** дает информацию о вас как об участнике системы.
- <sup>◻</sup> Кликнув в меню на **«Настройки» «Настройки моего профиля»** вы можете отредактировать информацию о себе, пароль и настроить сообщения.

- <sup>◻</sup> При редактировании информации о себе вы можете изменить адрес электронной почты.
- <sup>◻</sup> Добавить фотографию.
- <sup>◻</sup> Написать дополнительные сведения о себе.
- <sup>◻</sup> Свой курс можно найти и вне личного профиля.
- <sup>◻</sup> Для этого в общем разделе **«Категории курсов»**  найдите **«Исторический факультет»** и кликните по подразделу **«Кафедра дореволюционной отечественной истории».**
- <sup>◻</sup> Найдите курс с вашим именем и кликните по нему.

- <sup>◻</sup> Панель «Навигация» позволяет ориентироваться в системе и дает представление о всех ваших курсах.
- <sup>◻</sup> В нашем случае вы являетесь разработчиком курса, поэтому у вас появляются дополнительные права.

- <sup>◻</sup> Прежде всего нужно определиться с названием курса, его структурой, временем, которое дается студентам на изучение курса. Вы должны определить, разделите вы будущих студентов на группы и т.д. Т.е. вы должны настроить курс.
- <sup>◻</sup> Для этого войдите в ваш курс, найдите панель **«Настройки»,** затем **«Редактировать настройки».** Появится уже заполненная форма «Редактировать настройки курса».
- <sup>◻</sup> Содержание полей формы можно менять.

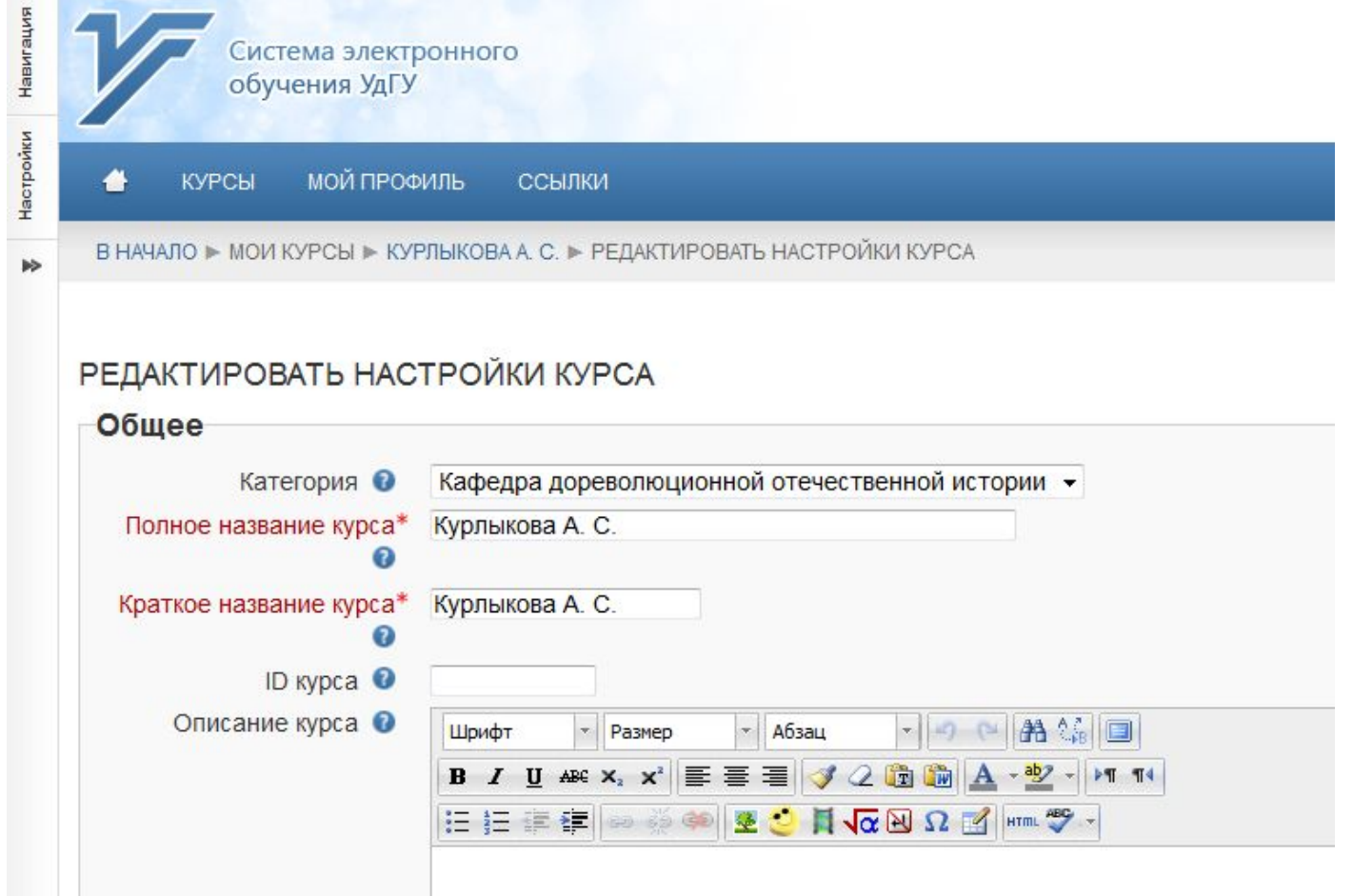

- <sup>◻</sup> **Категория** выбирается категория, которая наиболее близко подходит для курса. Это влияет на то, в какой тематической рубрике будет представлен курс. В нашем случае – это «дореволюционная отечественная история». Категория нам уже определена, поэтому ее лучше не менять.
- <sup>◻</sup> **Полное название курса**  отображается вверху каждой страницы курса и в списке курсов. Сейчас там присутствует ваша фамилия, меняйте на название.

- <sup>◻</sup> **Краткое название курса**  отображается в элементах навигации и используется в теме сообщений электронной почты.
- <sup>◻</sup> **Описание курса** в поле вписывается небольшое описание вашего курса, цель, структура, продолжительность. Описание отображается в списке курсов.

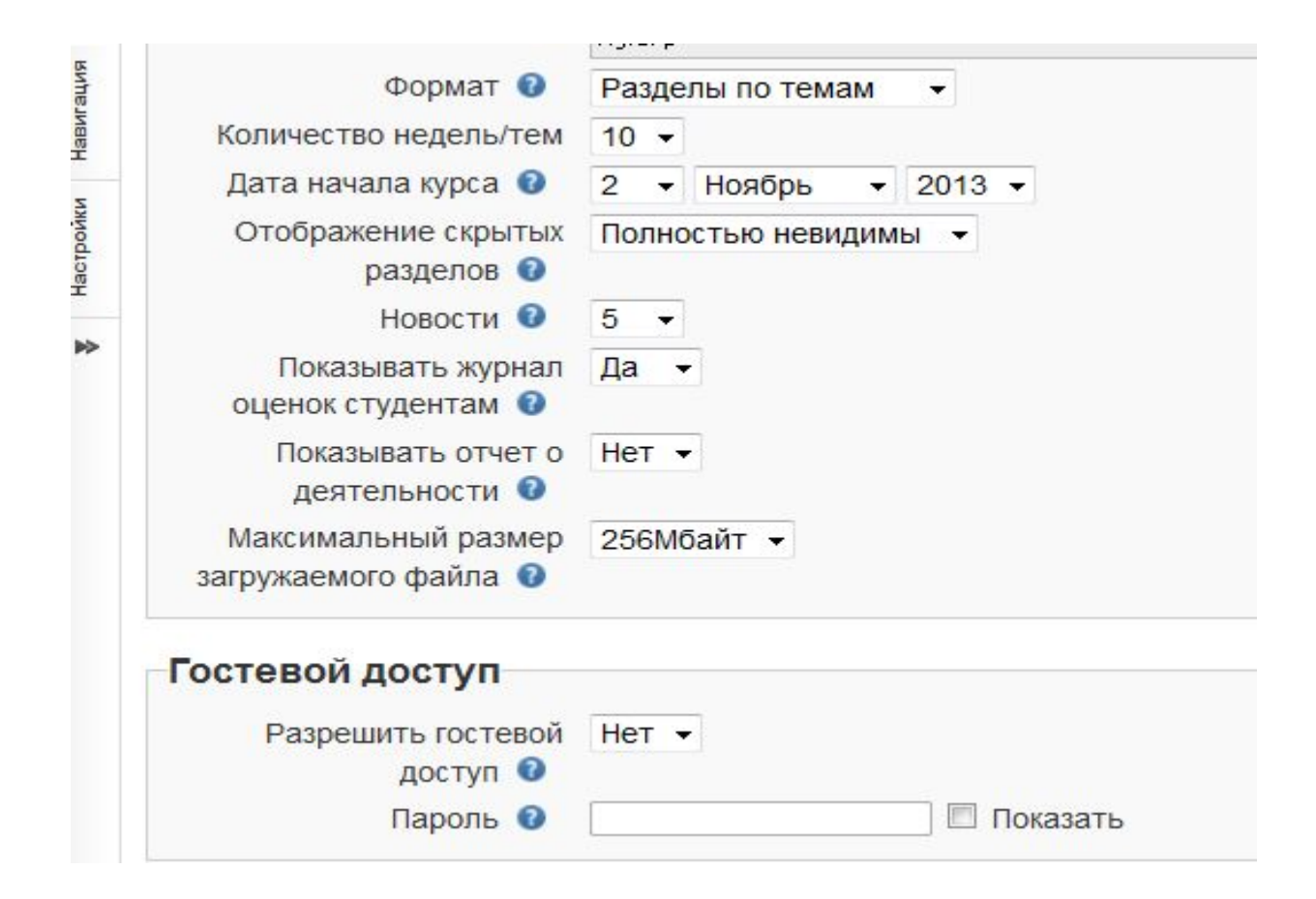

## Алгоритм действий разработчика КУ

- <sup>◻</sup> **Формат курса** определяет представление страницы курса.
- <sup>◻</sup> Выделяются следующие **виды форматов**:
- <sup>◻</sup> **Форум** курс организуется на основе одного большого форума.
- <sup>◻</sup> **Разделы по неделям** страница курса представляется в виде разделов разбитых по неделям. Первая неделя отсчитывается от даты начала курса.

- <sup>◻</sup> **Разделы по темам**  страница курса представляется в виде разделов разбитых по темам.
- <sup>◻</sup> После заполнения формата курса идет поле **«Количество недель/тем»**. Здесь разработчик определяет количество модулей курса. В цифра будет обозначать количество недель, тем (разделов форума).

- <sup>◻</sup> **Дата начала курса** определяет начало первой недели курса в формате «Разделы по неделям». Он также определяет начальную дату отчетов курса, доступности элементов курса.
- <sup>◻</sup> **Отображение скрытых разделов** будут ли скрытые разделы отображаться для студентов в свернутом виде, или они будут полностью скрыты.

- <sup>◻</sup> **Новости** (новые сообщения, заметки о добавлении пользователей) могут автоматически отображаться на 1-й странице курса. Вы задаете количество отображаемых новостей. При установлении значения 0 новости отображаться не будут.
- <sup>◻</sup> **Показывать журнал оценок студентам** определяет может ли студент видеть свои оценки

<sup>◻</sup> **Показывать отчет о деятельности** –

определяет, сможет ли студент просматривать отечет о своей деятельности на странице своего профиля.

<sup>◻</sup> **Гостевой доступ** – вы определяете, могут ли гости видеть ваш курс и работать в нем. Здесь можно задать пароль, после введения которого гости получат доступ к курсу.

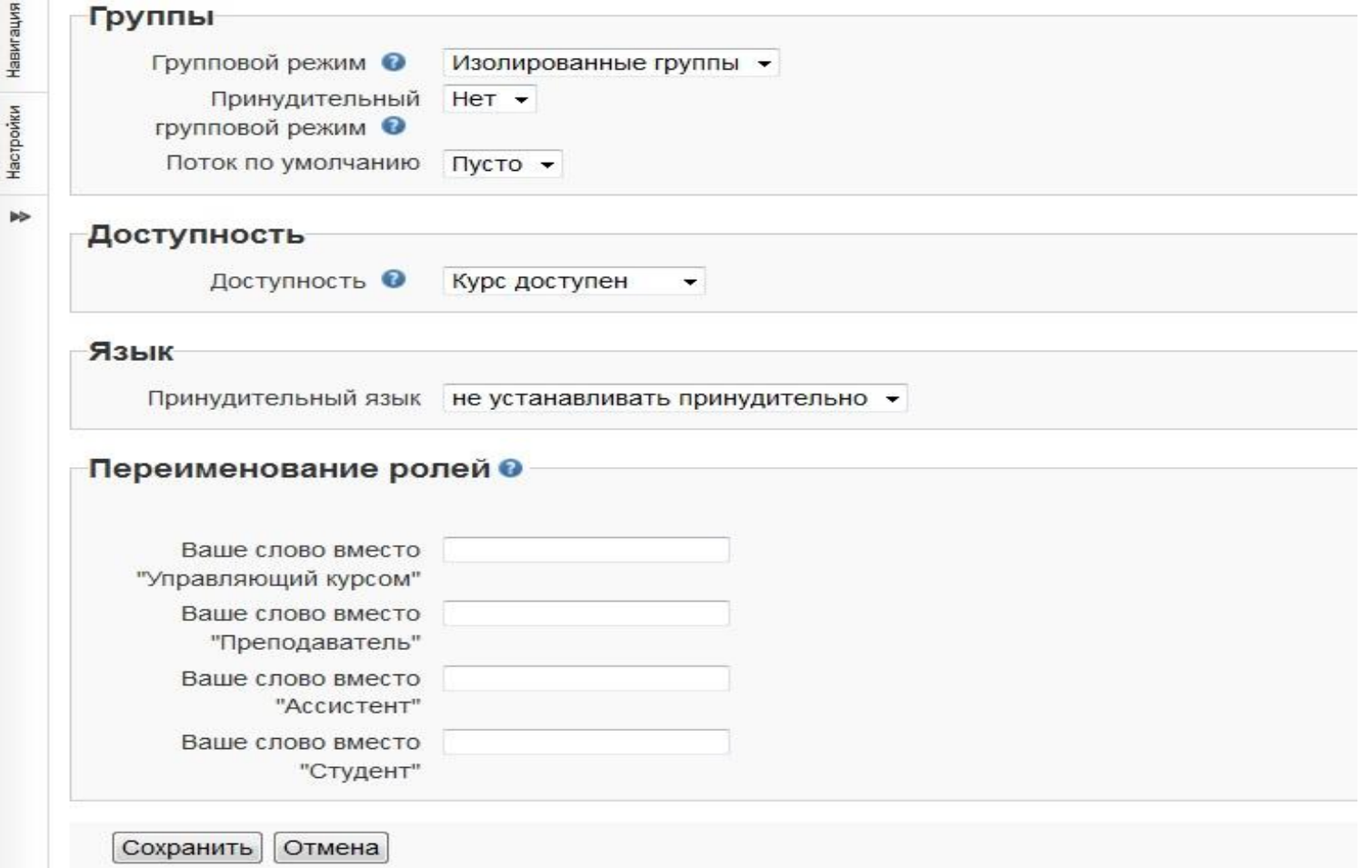

- <sup>◻</sup> **Групповой режим**  имеет **3 варианта**:
- <sup>◻</sup> **Нет групп** все участники являются членами одного большого сообщества.
- <sup>◻</sup> **Изолированные группы**  участники каждой группы работают только в пределах своей группы, другие группы им не видны.
- <sup>◻</sup> **Видимые группы**  участники каждой группы работают только в пределах своей группы, но могут видеть другие группы.

- <sup>◻</sup> **Доступность** будет ли курс отображаться в списке курсов. Пользователи, кроме преподавателей и администраторов, не смогут войти в курс. Вы можете сделать его недоступным сейчас и открыть после внесения всех элементов куса.
- <sup>◻</sup> **Переименование ролей** если вам не нравятся названия ролей в курсе, вы можете их переименовать.
- <sup>◻</sup> После заполнения настроек курса еще раз просмотрите все поля и нажмите на **«Сохранить»**.